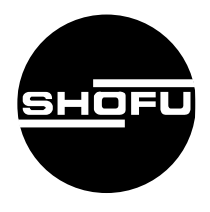

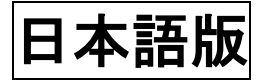

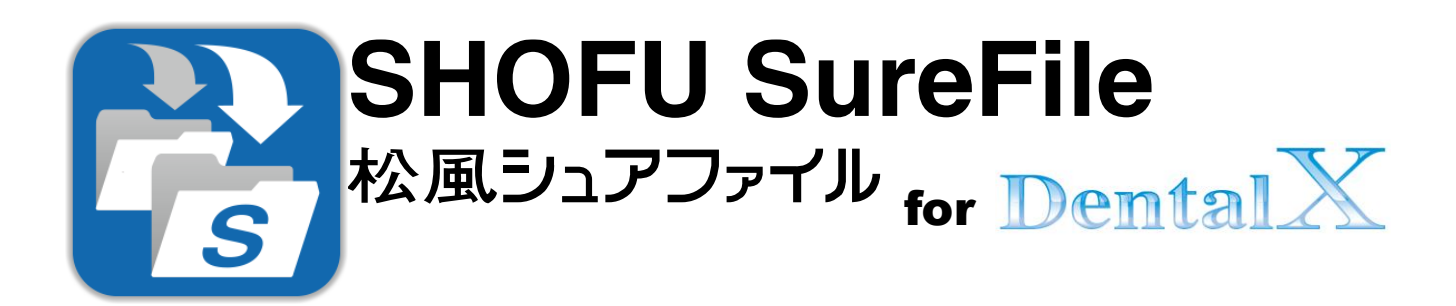

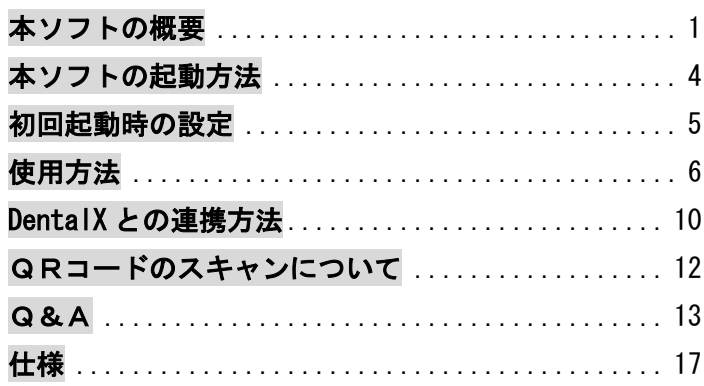

For DentalX Ver. 3. x

**SHOFU INC.** 

## <span id="page-1-0"></span>本ソフトの概要

本ソフトはデジタル口腔撮影装置 「アイスペシャル C-Ⅱ」、「アイスペシャル C—Ⅲ」、「アイスペシ ャル C-Ⅳ」および「アイスペシャル C-V」専用の画像振り分けソフトです。

株式会社プラネット製「DentalX」と連携し、アイスペシャル C-Ⅱ/C-Ⅲ/C-Ⅳ/C-V のテンキーを使 って DentalX で管理している患者番号を入力してから撮影を行うことで、撮影画像を自動的に DentalX に登録することができます。

また、株式会社プラネット製「DentalHub」をお使いの場合は DentalHub で選択した患者の QR コー ドをアイスペシャル C-Ⅱ/C-Ⅲ/C-Ⅳ/C-V でスキャンしてから撮影を行うことで、撮影画像を自動的 に DentalX に登録することができます。

※アイスペシャル C-Ⅱ、C-Ⅲ、C-Ⅳ、C-V で患者番号を入力せずに撮影した画像は自動的に登録することはできません。

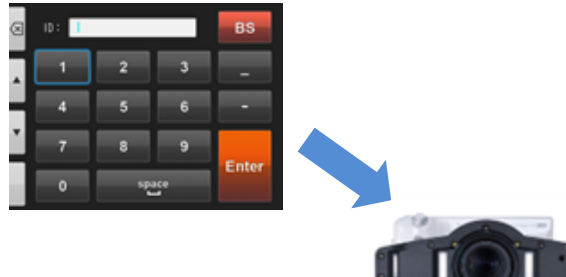

テンキーでの入力の場合

① アイスペシャル C-Ⅱ/C-Ⅲ/C-Ⅳ/C-V で DentalX で管理している患者 ID を入力する。 (2) 患者を撮影する。

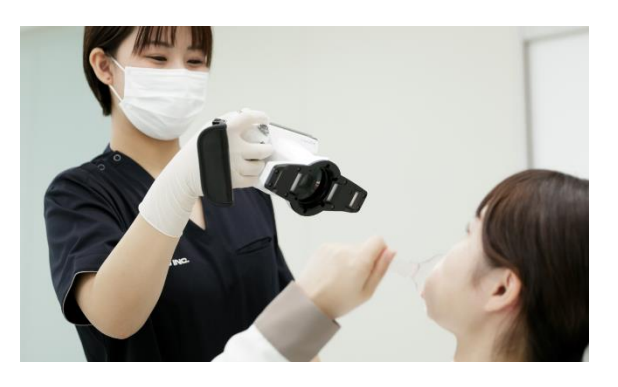

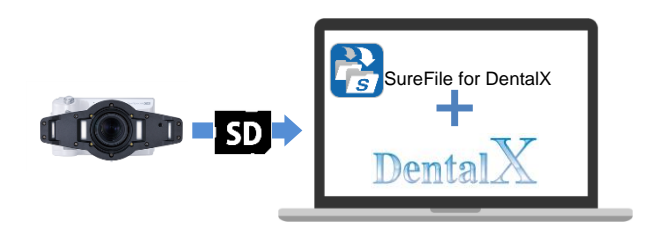

③ SD カードをパソコンに挿入する (自動的に患者ごとに振り分けが行われます)

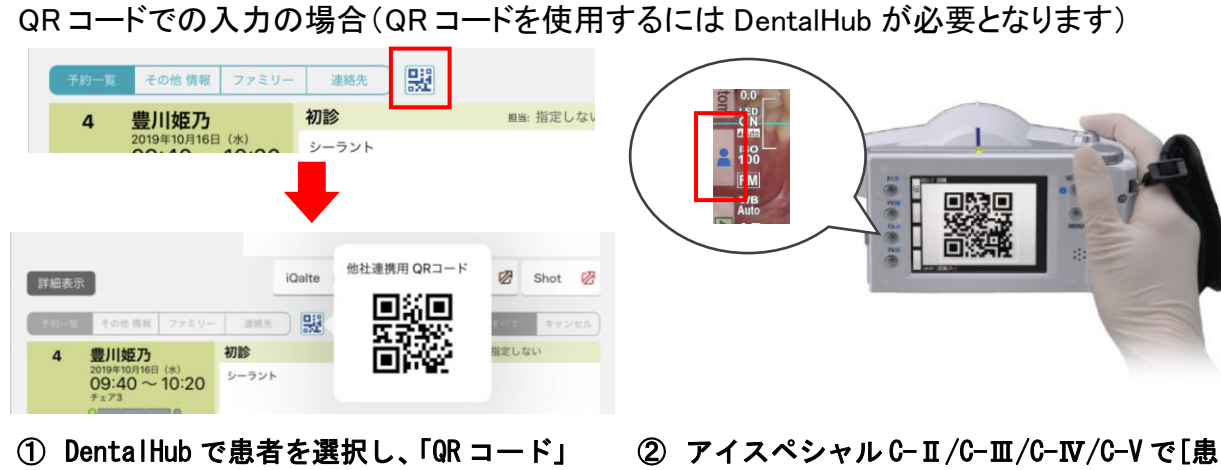

者 情報]メニューから QR コードをスキャン する。

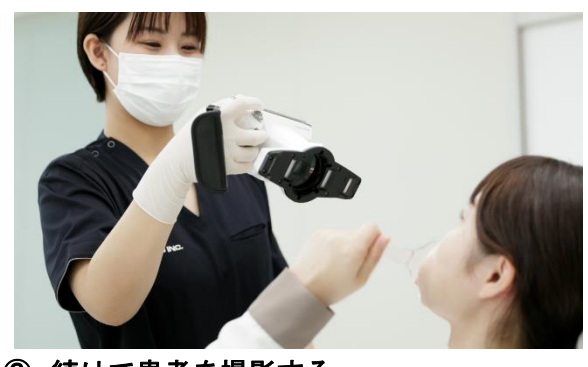

ボタンを押して QR コードを表示する。

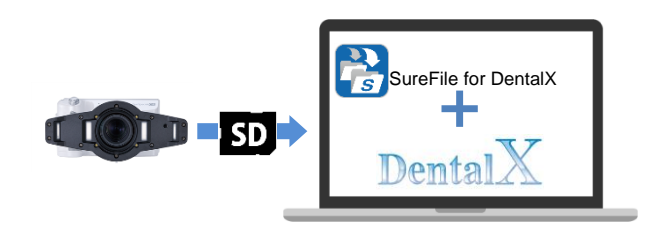

③ 続けて患者を撮影する。

④ SD カードをパソコンに挿入する。 (自動的に患者ごとに振り分けが行われます)

※本ソフトをお使いいただくためには、別途、株式会社プラネット社製「DentalX」が必要になります。また、「SureFile for DentalX」と「DentalX」を連携させるためには設定作業が必要となります。

※QR コードをお使いになられる場合別途、株式会社プラネット社製「DentalHub」が必要となります。詳細は株式会 社プラネットにお問い合わせください。

※「DentalX」に関するご質問およびシステム連携に関するご質問は、株式会社プラネットへお問い合わせください。 ※「DentalX」は Version9\_28 以降で対応しています。

■撮影した画像のパソコンへの転送方法について

アイスペシャル C-Ⅱ、C-Ⅲ、C-Ⅳ、C-V で撮影した画像をパソコンへの転送し、DentalX が管理する患者データベー スへ登録するにはつぎの 2 種類の方法があります。

#### SD カードから転送する場合

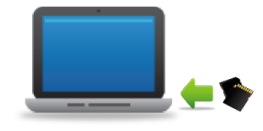

パソコンの SD カードスロット(差し込み口)に SD カード※を挿入することで SureFile によって画像の転送が開始され、自動的に DentalX への画像登録が行 われます。SD カードスロットが搭載されていない場合は、SD カードリーダー などを利用してください。 ※SD カードはアイスペシャル C-Ⅱ/C-Ⅲ/C-Ⅳ/C-V でフォーマットしてからお使いください。

#### 指定フォルダにドラッグ&ドロップして転送する場合

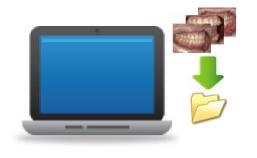

SureFile で設定した「指定フォルダ」にドラッグ&ドロップすることで画像の 転送が開始され、自動的に DentalX への画像登録が行われます。メールなどで 添付されてきた画像やあらかじめパソコンに保存してあった画像を取り込み たい場合は、この方法をお使いください。

- ⚫ 「DentalX」および「DentalHub」は株式会社プラネットの商標です。
- ⚫ Apple、Macintosh、Mac OS は、米国 Apple Inc.の米国およびその他の国における登録商標または商標です。

# <span id="page-4-0"></span>本ソフトの起動方法

デスクトップから「移動」→「アプリケーション」を選択し、アプリケーションフォルダが開いたら「SureFile」ア イコンをダブルクリックします(Dock のアプリケーションフォルダをクリックすることでも、アプリケーションフォ ルダを開くことができます)。

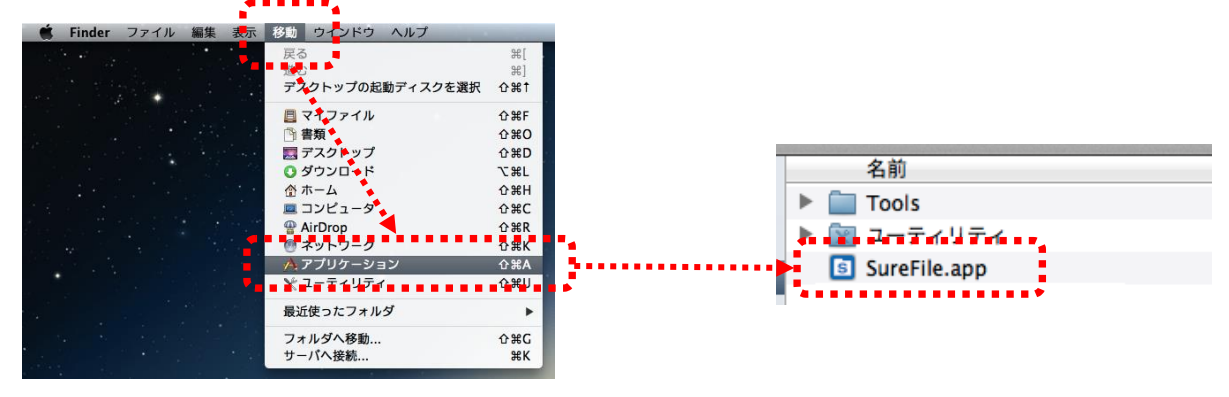

LaunchPad を起動し、SureFile アイコンをクリックすることでも起動できます。

ステータスバーに以下のアイコンが表示されていることを確認します。

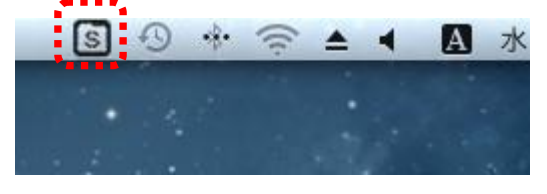

参考 ĭ

・ 次回以降は自動的に起動するように設定されています。

・ 設定から、自動的に起動しないように変更することもできます。

# <span id="page-5-0"></span>初回起動時の設定

初回起動時に下記のようなメッセージが表示されます。

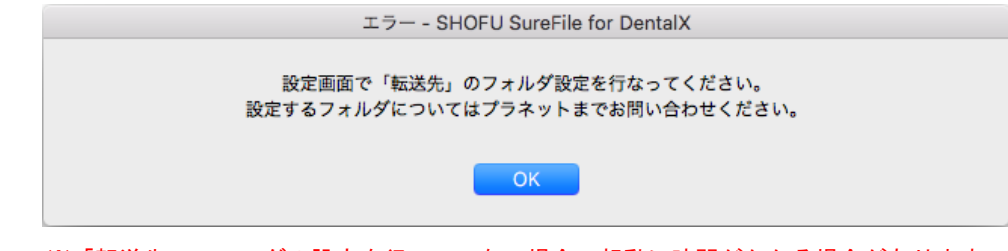

※「転送先」フォルダの設定を行っていない場合、起動に時間がかかる場合があります。

「OK」をクリックすると設定画面が開きますので、「転送先」のフォルダ設定を行ってください。 設定するフォルダについては株式会社プラネットまでお問い合わせください。

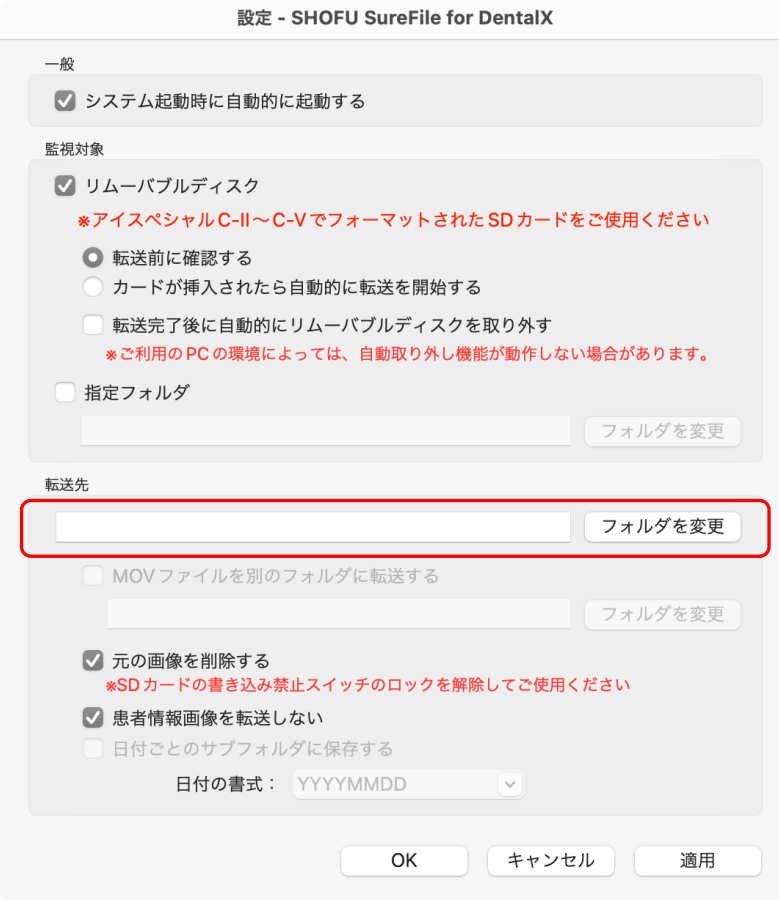

設定が完了すると下記のメッセージが表示されますので、コンピュータを再起動してください。

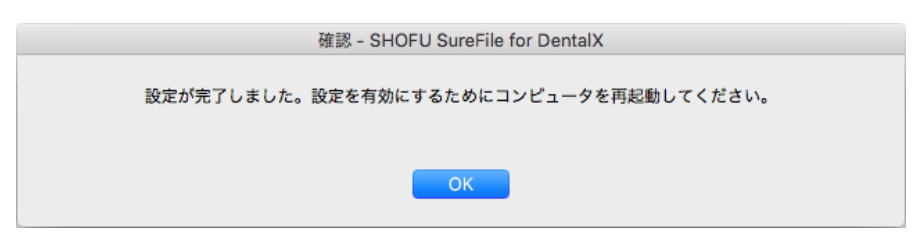

# <span id="page-6-0"></span>使用方法

ここでは本ソフトウェアの機能について説明します。

#### メニュー画面

メニューバーのアイコンをクリックするとメニュー画面が表示されます。

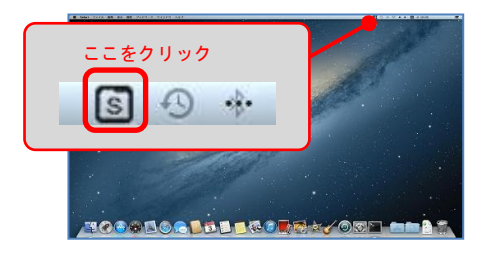

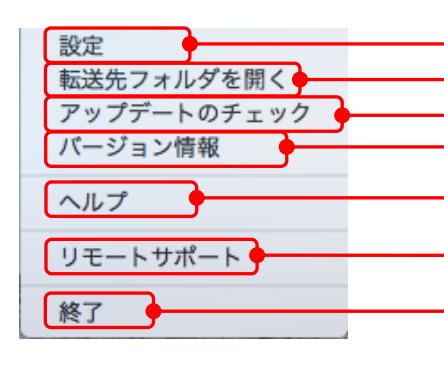

設定画面を開きます インストールされているアプリが最新版か確認します アプリケーションのバージョン情報を表示します アプリケーションのマニュアルを表示します(本マニュアル) 設定されている画像の転送先フォルダを開きます ブラウザを起動し、リモートサポートページへ接続します

アプリケーションを終了します

### 設定

本ソフトの基本設定及び画像の振り分け条件の設定を行います。 各機能を有効にするにはチェックボックスをクリックしてチェックマークをつけます。

#### 【 設定画面 】

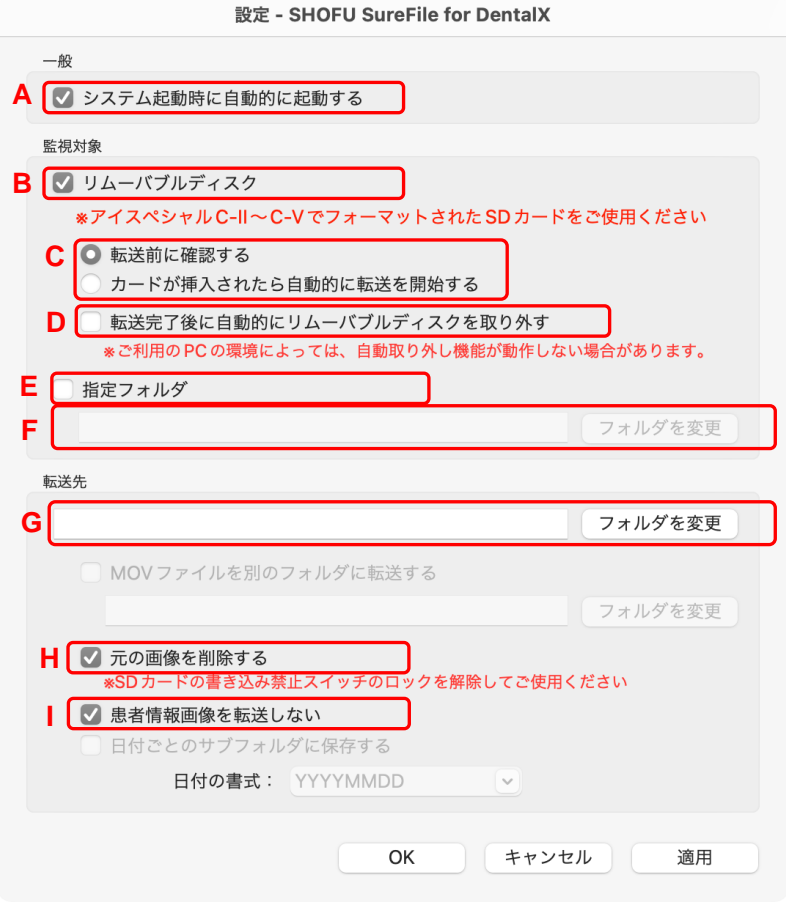

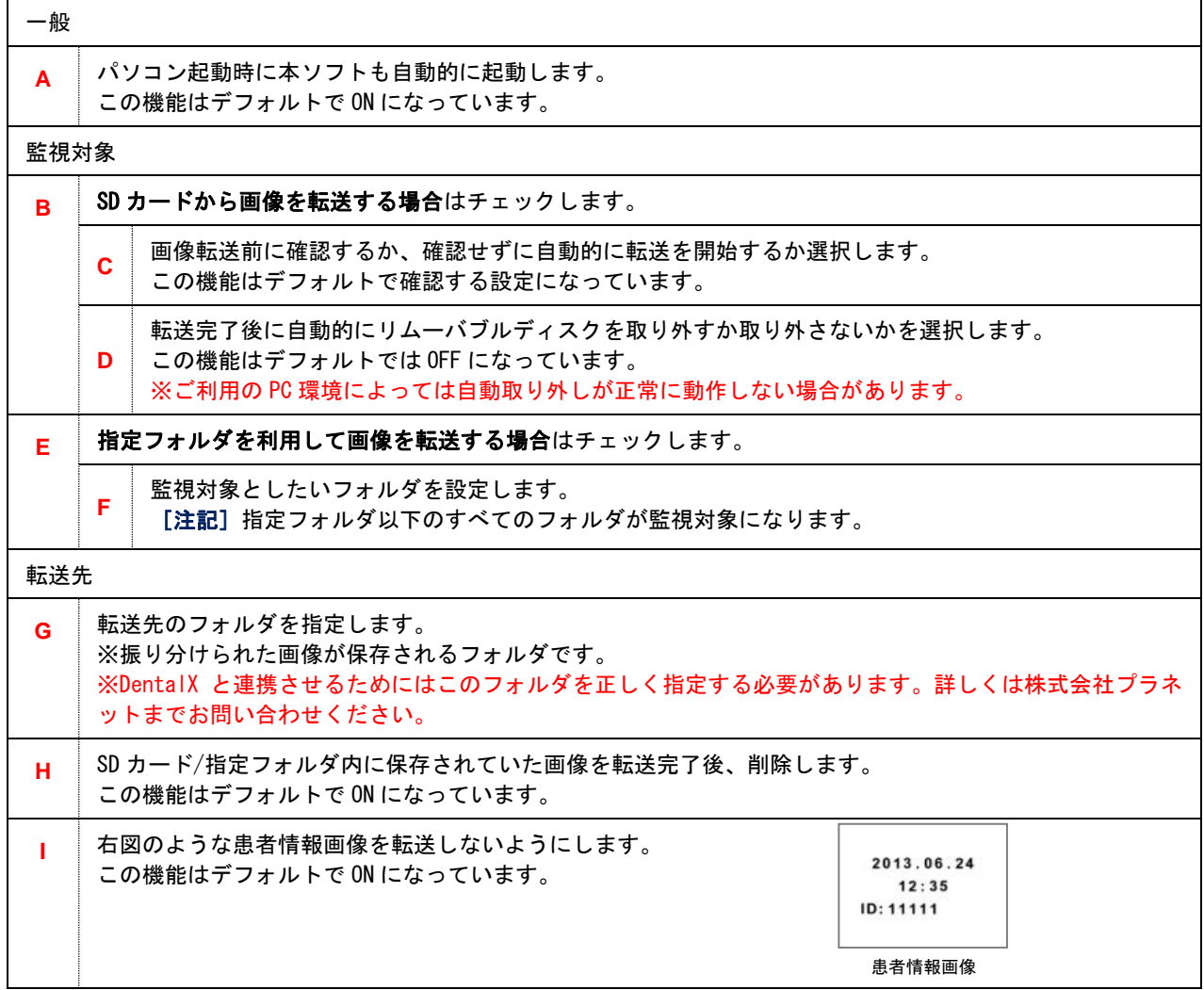

注記

指定フォルダと転送先フォルダの設定について

監視対象の指定フォルダ内に転送先フォルダを指定することはできません。

※指定するとエラーが表示されます。転送先フォルダの保存場所を変更してください。

#### アップデートのチェック

現在ご使用中のソフトウェアが最新のバージョンであるかをインターネットに接続して確認を行います。 最新のバージョンがリリースされている場合は、表示された URL をクリックすることでダウンロードサイト に移動し、ソフトウェアをダウンロードすることができます。

#### 最新のバージョンがリリースされている場合

パソコン起動時に下図のようなウィンドウが表示されます。

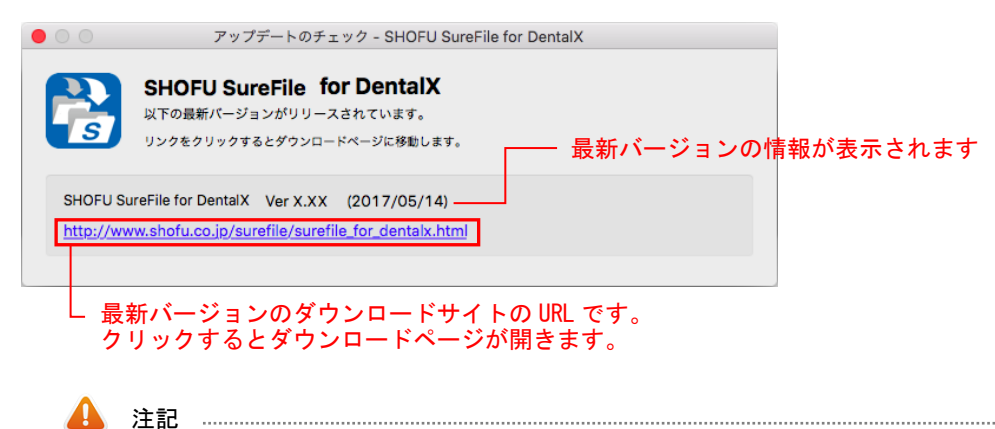

アップデートのチェックを行うには、パソコンがインターネットに接続されている必要があります。 インターネットに接続されていない場合、下図のようなメッセージが表示されます。

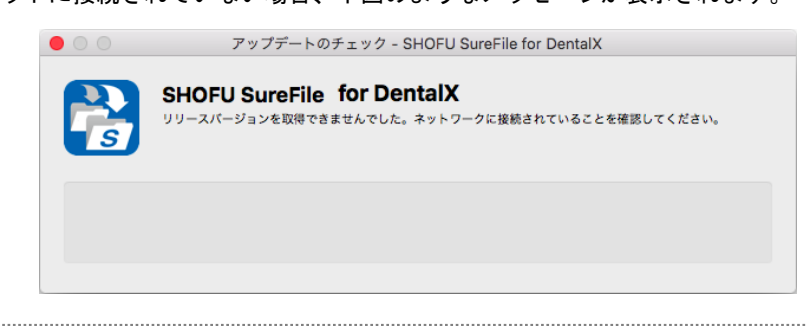

### バージョン情報

現在インストールされているソフトウェアの情報を表示します。

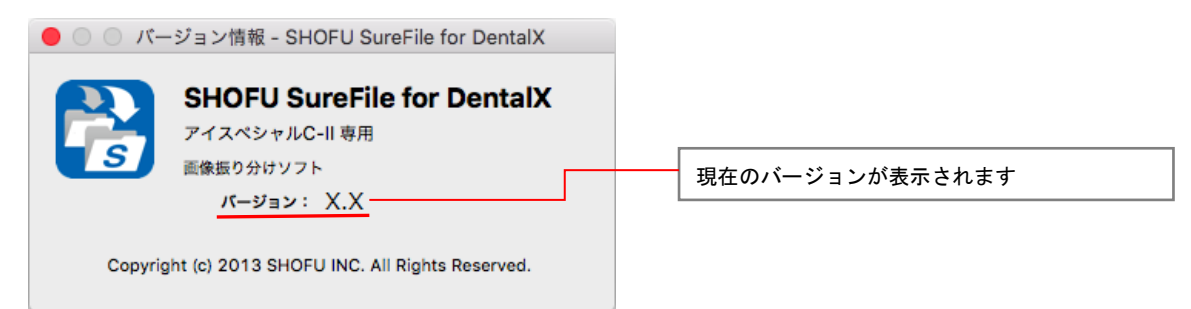

## <span id="page-10-0"></span>DentalX との連携方法

※DentalX および DentalHub の詳細な使用方法については、DentalX のマニュアル等を参照してください。また、 DentalX および DentalHub の操作に関してご不明な点は株式会社プラネットにお問い合わせください。

Step1.「SureFile for DentalX」と「DentalX」を起動した状態にします。

Step 2. アイスペシャル C-Ⅱ/C-Ⅲ/C-Ⅳ/C-Ⅴに患者情報を入力します。

※QR コードをご使用になられる場合「DentalHub」が必要となります。

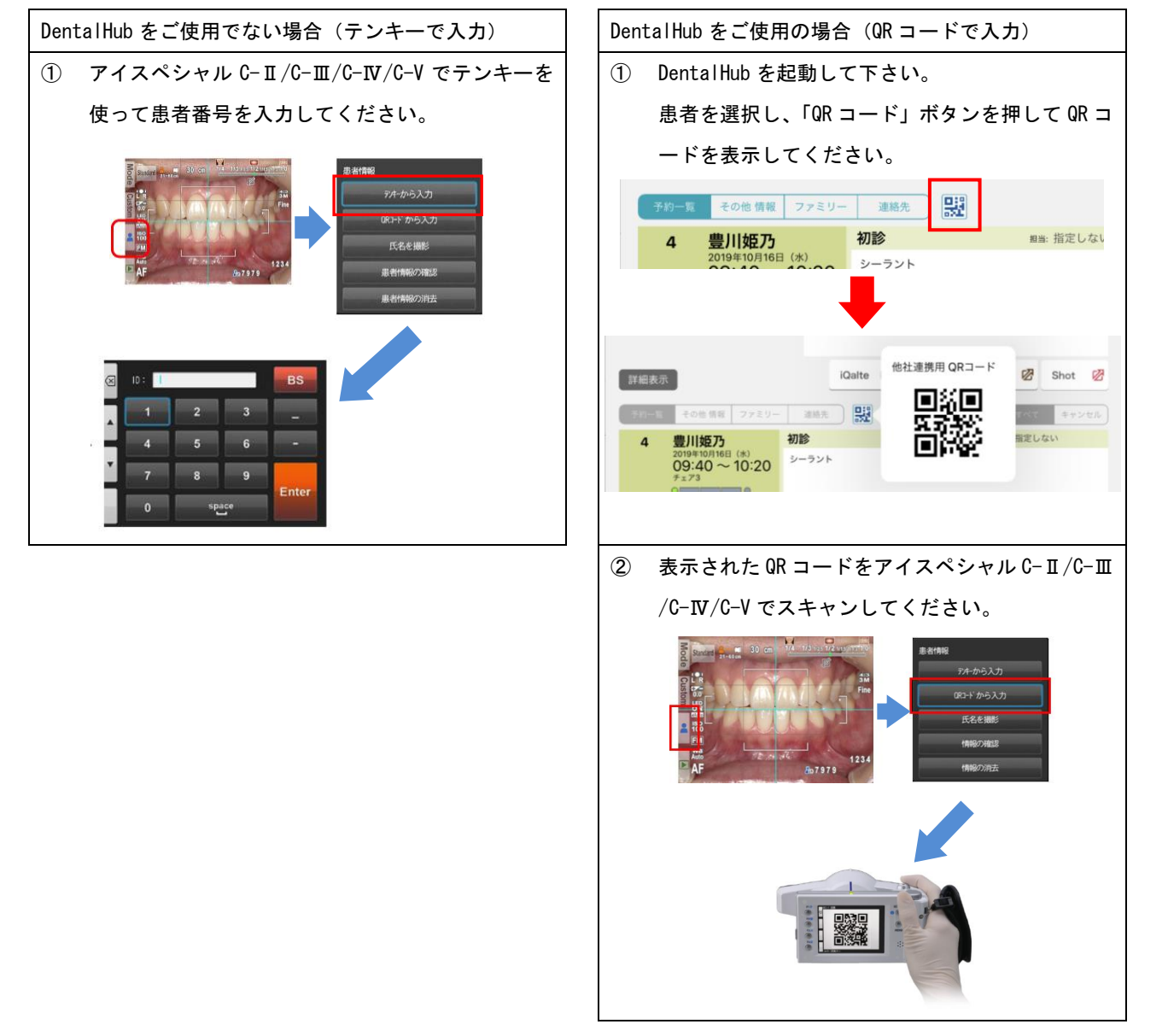

Step 3. 続けて患者様の口腔内の撮影を行います。

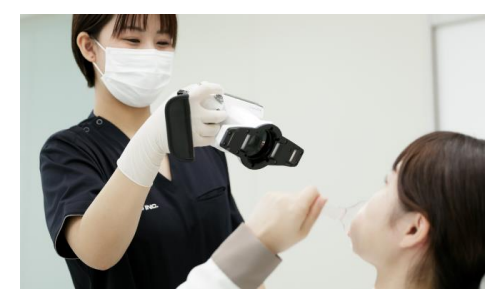

Step 4. 撮影が終わったら、SD カードをパソコンに挿入します。

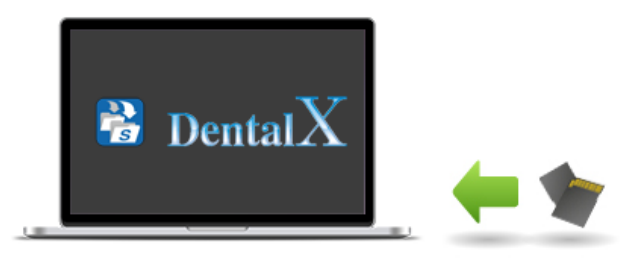

Step 5. 下記の画面が出たら「はい」をクリックしてください。

※この画面を出さずに、SD カードを挿入したら自動的に検索を開始させることもできます。(P.7)

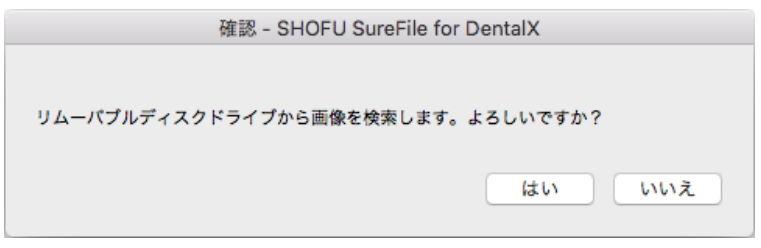

Step 6. 下記の画面が出たら「OK」をクリックしてください。その後、SD カードを取り出してください。

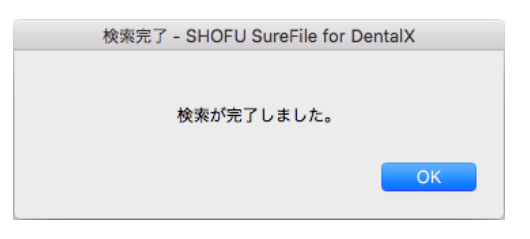

Step 7. しばらく待ってから、DentalX 側へ画面を切り替えて、入力した患者番号のカルテを開いてください。

#### [DentalX に患者番号が存在しなかった場合]

DentalX 側に患者番号が存在しなかった場合、しばらくすると下記の画面が表示されます。この場合は、「保存場所 を指定する」をクリックして任意の場所に画像を保存して、手動で DentalX への取り込みを行ってください。

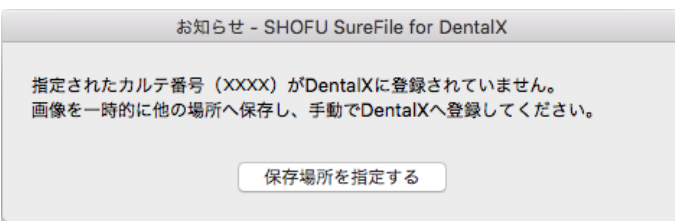

## <span id="page-12-0"></span>QRコードのスキャンについて

### ■QR コードのスキャン方法ついて

1. 撮影モード画面で F3 キーを押すか、 タブをタッチしてください。

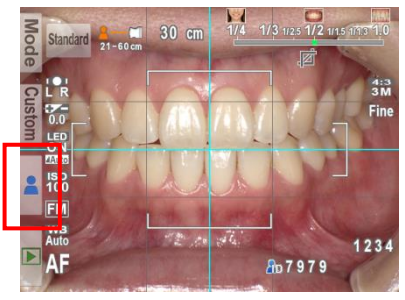

2. 患者情報画面が出たら、「QR コードから入力」をタッチしてください。

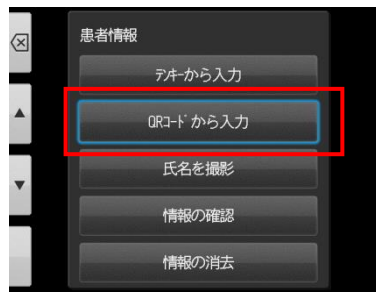

3.白枠の少し内側に QR コードが収まるようカメラを前後左右に動かして調節し、シャッターを半 押ししてください。

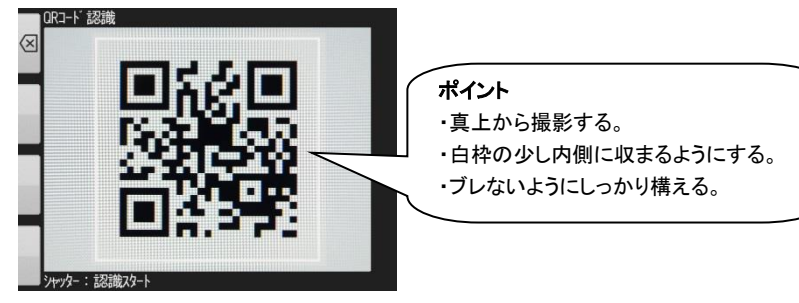

## <span id="page-13-0"></span>Q&A

- Q 1. SureFie (標準版) と SureFile for DentalX の同時使用はできますか?
- A1.できません。SureFile for DentalX をお使いいただくには、SureFie(標準版)をアンインス トールする必要があります。
- Q2.SureFie(標準版)ですでに取り込んだ画像がパソコン内にある場合、アンインストールする とどうなりますか?
- A 2. SureFie (標準版) をアンインストールしても画像はパソコン内に残ります。
- Q3.SureFie(標準版)ですでに取り込んだ画像を DentalX に登録するにはどうしたらいいですか?
- A3.DentalX の標準機能を使って、手動で取り込んでください。
- Q4. 患者番号を入力せずに撮影した画像を DentalX に取り込むにはどうしたらいいですか?
- A4.DentalX の標準機能を使って、手動で取り込んでください。
- Q5.SD カードからパソコンへの転送は一患者ごとに行う必要がありますか?それとも複数の患者を まとめて転送することが可能ですか?
- A5.撮影前に正しく患者番号の入力を行えば複数患者の一括転送は可能です。
- Q6.撮影後にパソコンに SD カードを挿入しても自動的に転送されない。
- A6.SD カードをご使用前にアイスペシャル C-Ⅱ/C-Ⅲ/C-Ⅳ/C-V でフォーマットしていなかった。 ※SureFile for DentalX ではアイスペシャル C-Ⅱ/C-Ⅲ/C-Ⅳ/C-V でフォーマットした SD カ ードのみを転送する仕様となっています。

## 参考情報

アイスペシャル C-Ⅱ/C-Ⅲ/C-Ⅳ/C-V で SD カードをフォーマットする方法

1. 撮影モードまたは再生モードからMENU (MENU キー) を押し、さらに 2 (F4 キー) を押します。

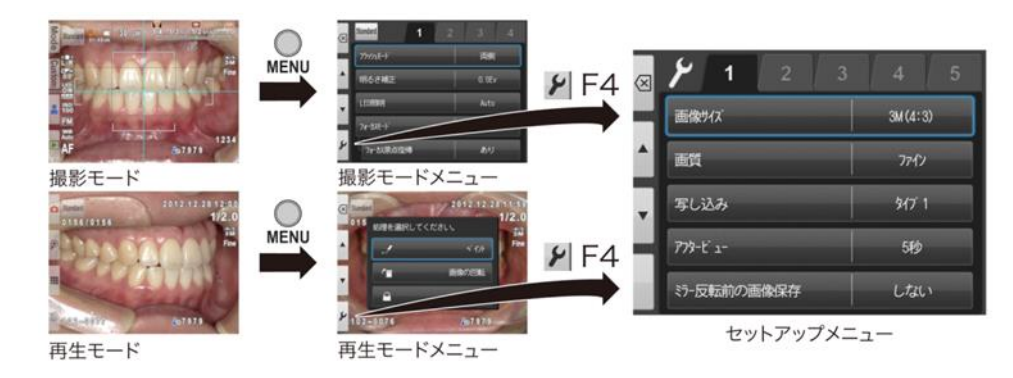

2.タブ5を選択し、その後「SD カードのフォーマット」を選択します。

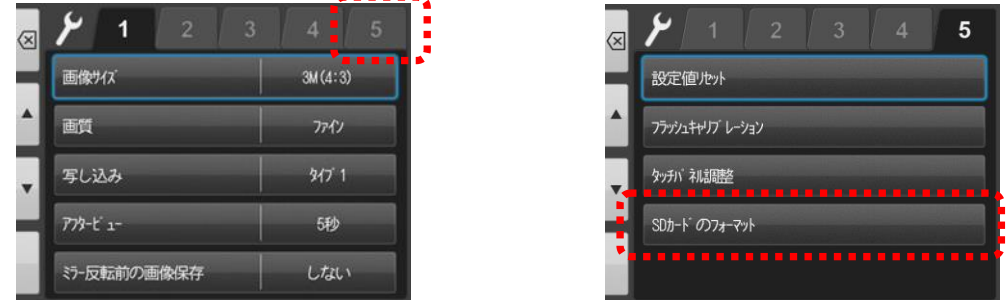

3.「カードをフォーマットしますか?」というメッセージが表示されたら「OK」を選択します。

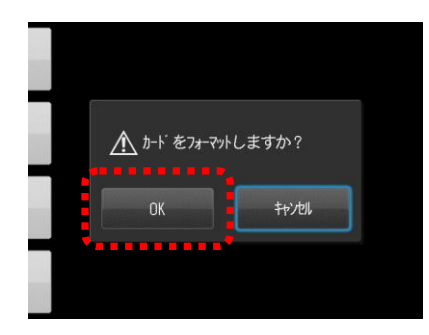

SD カードのフォーマットが完全に終了したことを確認してから、SD カードを取り出してください。

注記

SD カードをフォーマットすることで、SD カード内の画像データはすべて消去されます。必要ならばフォーマッ トを行う前にパソコンなどへ画像をバックアップしてください。

### アイスペシャル C-Ⅳ/C-V で患者情報の入力を必須化する方法

アイスペシャル C-Ⅳ/C-V は患者情報を入力しなければ撮影ができないように機能変更することが可能で す。

この機能をお使いいただくことで、患者情報の入力忘れを防止することができます。

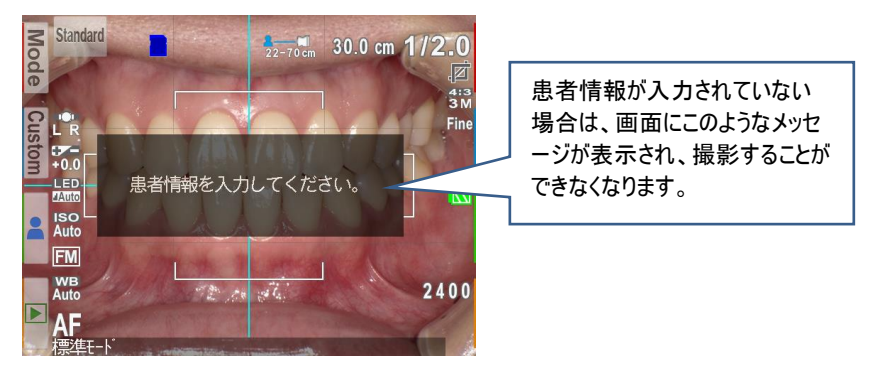

患者情報入力必須化 ON のとき

#### [機能変更の方法]

機能変更は以下の QR コードを使用します。

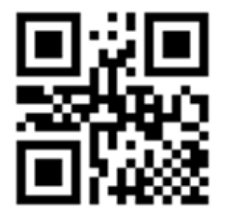

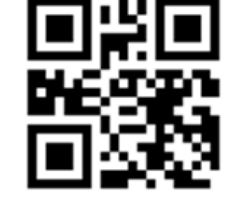

【患者情報入力必須化 ON 用】 【患者情報入力必須化 OFF 用】

#### [QR コードのスキャン方法]

1.撮影モード画面で F2 キーを押すか、[Custom]タブをタッチしてください。

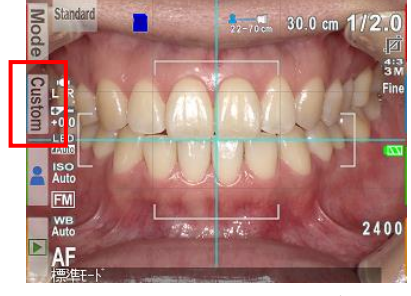

2.カスタムモード画面が出たら、[QR コードから入力]をタッチしてください。

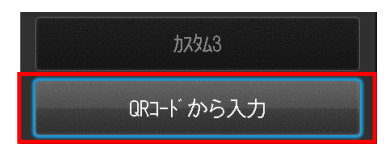

3. 白枠の少し内側に QR コードが収まるようカメラを前後左右に動かして調節し、シャッターを半押ししてくだ

さい。

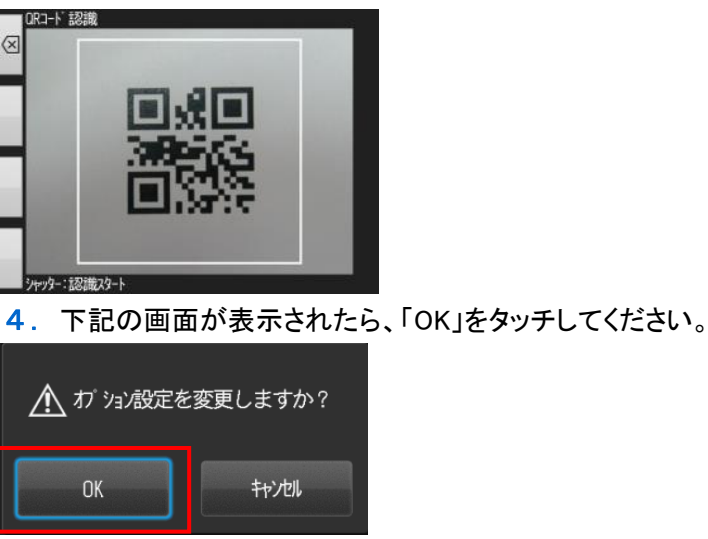

注記

- ・アイスペシャル C-Ⅱ/C-Ⅲでは本機能をお使いいただくことはできません。
- ・患者情報メニュー内にある[QR コードから入力]からはスキャンできません。
- ・元の状態に戻すためには、患者情報入力必須化 OFF 用 QR コードをスキャンしてください。

# <span id="page-17-0"></span>仕様

### アイスペシャル C-Ⅱ/C-Ⅲ/C-Ⅳ/C-V 専用 画像振り分けソフト(DentalX 専用)

・動作環境

対応 OS

Mac  $OS X 10.15 - 13$ 

注記 

本ソフトウェアはアイスペシャル C-Ⅱ/C-Ⅲ/C-Ⅳ/C-V 以外で撮影された画像ではご利用いただけません。

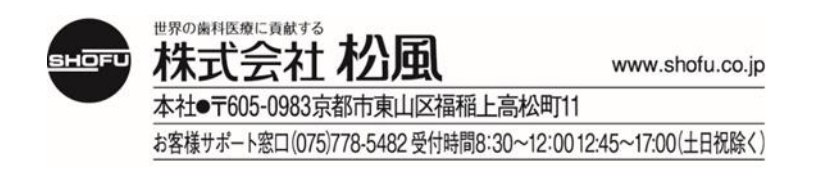